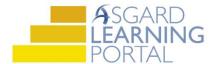

## Asgard Desktop Job Aide

## **Supply Chain Management – Inventory Purchase Transactions**

Follow the steps below to record new inventory purchases. You must have permissions to Edit Stock Items and Transactions in order to add new purchases to Asgard. Permissions will be granted at the request of a manager.

For assistance with inventory management, please contact <a href="mailto:support@katanasoft.com">support@katanasoft.com</a>.

**Step 1:** From the Supply Chain drop-down, open the **Stock Item List** page.

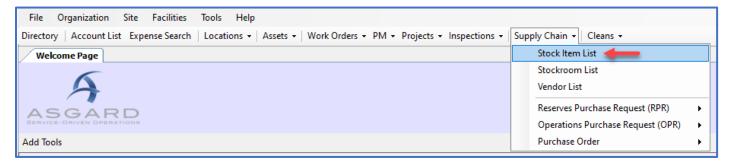

**Step 2:** Using the green filter bar, search for the Name of the Stock Item. Highlight the item and either double-click or click the **Edit** button.

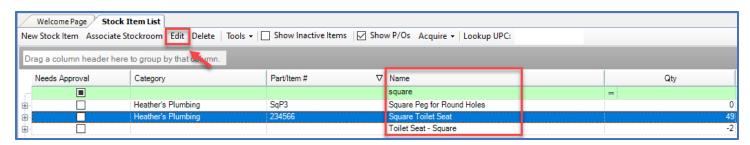

**Step 3:** On the Stock Item screen click the Transactions tab, open the New Transaction drop-down and select **Purchased/Acquired**.

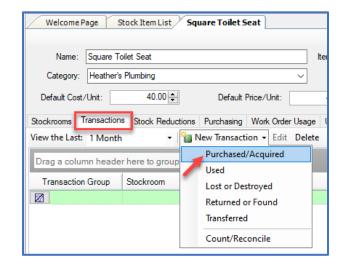

**Step 4:** Select the appropriate Stockroom. Update the Date if necessary (defaults to today) and add the Quantity. The default Cost/Unit can be updated. Enter a Description, if desired.

Click OK.

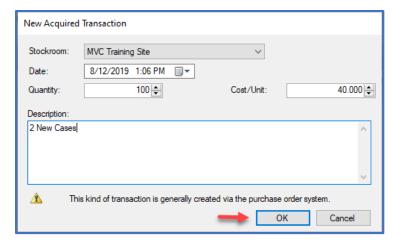

The new purchase will appear on the Transactions screen, and the Total Qty in Stock will update.

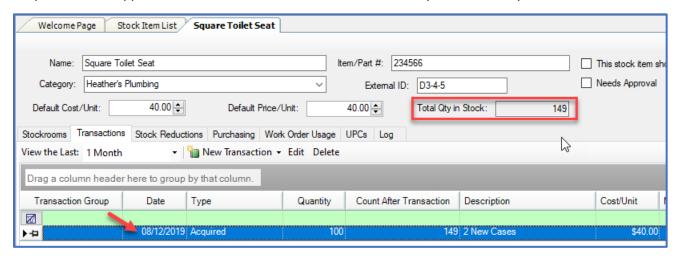

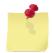

Note: To reference how many items are in a standard box or case, click on the Stockrooms tab and look at the Default Units Per Order Unit.

If you received 2 Case Packs, you will need to calculate the total number of individual items. Asgard does <u>not</u> intelligently calculate the total, based on the number you entered.

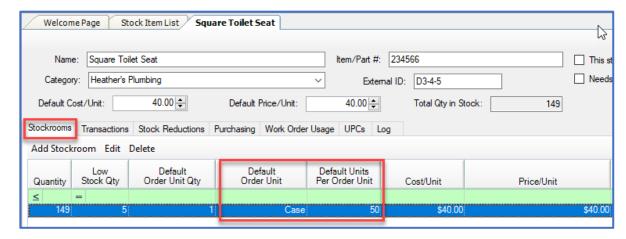